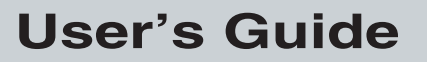

P/N 072021-001

# MobileLAN<sup>™</sup> access 2102 S

*ntermec* 

A **UNIVA** Company

**User's Guide** 

P/N 072021-001

# MobileLAN<sup>™</sup> access 2102 S

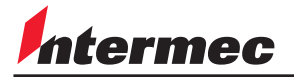

A **UNIVA** Company

Intermec Technologies Corporation 6001 36th Avenue West P.O. Box 4280 Everett, WA 98203-9280

U.S. service and technical support: 1-800-755-5505 U.S. media supplies ordering information: 1-800-227-9947

Canadian service and technical support: 1-800-668-7043 Canadian media supplies ordering information: 1-800-268-6936

Outside U.S.A. and Canada: Contact your local Intermec service supplier.

The information contained herein is proprietary and is provided solely for the purpose of allowing customers to operate and/or service Intermec manufactured equipment and is not to be released, reproduced, or used for any other purpose without written permission of Intermec.

Information and specifications in this manual are subject to change without notice.

 2001 by Intermec Technologies Corporation All Rights Reserved

The word Intermec, the Intermec logo, INCA (under license), MobileLAN, JANUS, IRL, Trakker Antares, EZBuilder, TE 2000, Data Collection Browser, dcBrowser, Universal Access Point, UAP, Duratherm, EasyCoder, Precision Print, PrintSet, Virtual Wedge, and CrossBar are either trademarks or registered trademarks of Intermec.

Throughout this manual, trademarked names may be used. Rather than put a trademark ( $\mathbb{W}$  or  $\mathbb{D}$ ) symbol in every occurrence of a trademarked name, we state that we are using the names only in an editorial fashion, and to the benefit of the trademark owner, with no intention of infringement.

**Contents**

## **Contents**

#### **Before You Begin vii**

Warranty Information vii Safety Summary vii Cautions and Notes viii About This Guide viii

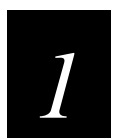

## **Getting Started**

**Understanding the 2102 S Access Point 1-3** Understanding the LEDs 1-3 Understanding the Ports 1-4

**General Installation Guidelines 1-5**

**Installing the 2102 S Access Point 1-5** Mounting the 2102 S Access Point 1-6 Positioning the Antenna 1-7

**Setting the IP Address of the 2102 S Access Point 1-8** Resetting the 2102 S to Factory Defaults 1-9

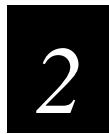

## **Configuring the 2102 S**

**Establishing a Web Browser Session 2-3** Changing the User Name and Password 2-4

**Configuring the 2102 S Access Point as a DHCP Server 2-5** Supported DHCP Options 2-7 Unsupported DHCP Options 2-7

**Configuring the 2102 S Access Point as a NAT Server 2-8**

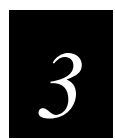

## **Configuring the Radio**

**Configuring the 802.11b HR Radio 3-3**

**Configuring WEP 3-5**

#### **MobileLAN access 2102 S User's Guide**

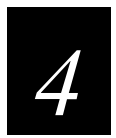

## **Maintaining and Troubleshooting the 2102 S**

**Analyzing the 2102 S Access Point 4-3**

Viewing AP Connections 4-3 Viewing Port Statistics 4-4 Viewing the DHCP Status 4-5 Viewing the Configuration Summary 4-5 Viewing Information About the Access Point 4-6

**Understanding the LED Lighting Sequence 4-7**

**Upgrading the 2102 S Access Point Firmware 4-8** Using the MobileLAN access Utility 4-8 Using a Web Browser 4-9

**Troubleshooting the Radio 4-10**

**Commonly Asked Technical Support Questions 4-11**

**Getting Help with Your Installation 4-11**

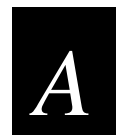

### **Specifications and Default Settings**

**Physical Specifications A-3**

**Other Specifications A-3**

**Radio Specifications—IEEE 802.11b HR A-4**

#### **Default Settings A-4**

TCP/IP Settings Menu Defaults A-4 Ethernet Port Configuration Menu Defaults A-5 Password Menu Defaults A-5 IEEE 802.11b HR Radio Menu Defaults A-5

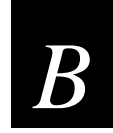

## **Using External Antennas**

**Attaching an External Antenna B-3**

**General Antenna Placement Guidelines B-4**

**Positioning Antennas for IEEE 802.11b HR Radios B-4**

**Positioning Antennas for Antenna Diversity B-4**

**Intermec 2.4 GHz Antennas and Antenna Accessories B-6**

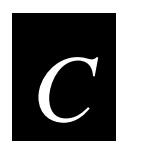

## **Configuring HereUAre**

**About HereUAre C-3**

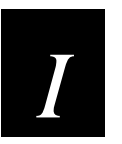

**Index**

## **Before You Begin**

This section introduces you to standard warranty provisions, safety precautions, cautions, notes, document formatting conventions, and sources of additional product information.

#### **Warranty Information**

To receive a copy of the standard warranty provision for this product, contact your local Intermec sales organization. In the U.S. call 1-800-755-5505, and in Canada call 1-800- 668-7043.

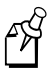

Note: Opening this product may void the warranty. The internal workings of this product can only be accessed by Intermec service personnel. Radio replacements and upgrades require Intermec service personnel.

## **Safety Summary**

Your safety is extremely important. Read and follow all warnings and cautions in this book before handling and operating Intermec equipment. You can be seriously injured, and equipment and data can be damaged if you do not follow the safety warnings and cautions.

**Do not repair or adjust alone** Do not repair or adjust energized equipment alone under any circumstances. Someone capable of providing first aid must always be present for your safety.

**First aid** Always obtain first aid or medical attention immediately after an injury. Never neglect an injury, no matter how slight it seems.

**Resuscitation** Begin resuscitation immediately if someone is injured and stops breathing. Any delay could result in death. To work on or near high voltage, you should be familiar with approved industrial first aid methods.

**Energized equipment** Never work on energized equipment unless authorized by a responsible authority. Energized electrical equipment is dangerous. Electrical shock from energized equipment can cause death. If you must perform authorized emergency work on energized equipment, be sure that you comply strictly with approved safety regulations.

## **Cautions and Notes**

The cautions and notes in this guide use the following format.

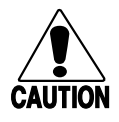

#### **Caution**

*A caution alerts you to an operating procedure, practice, condition, or statement that must be strictly observed to prevent equipment damage or destruction, or corruption or loss of data.*

#### **Conseil**

*Une précaution vous avertit d'une procédure de fonctionnement, d'une méthode, d'un état ou d'un rapport qui doit être strictement respecté pour empêcher l'endommagement ou la destruction de l'équipement, ou l'altération ou la perte de données.*

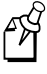

**Note:** Notes either provide extra information about a topic or contain special instructions for handling a particular condition or set of circumstances.

#### **About This Guide**

The *MobileLAN™ access 2102 S User's Guide* provides information about the features of this product, and how to install, configure, and troubleshoot it. You must be familiar with your host PC and your other Intermec equipment.

#### **Terminology**

In this guide, the terms 2102 S and access point are used to describe the 2102 S Access Point device.

#### **Format Conventions for Input From a Keyboard or Keypad**

This table describes the formatting conventions for input from host PC keyboards:

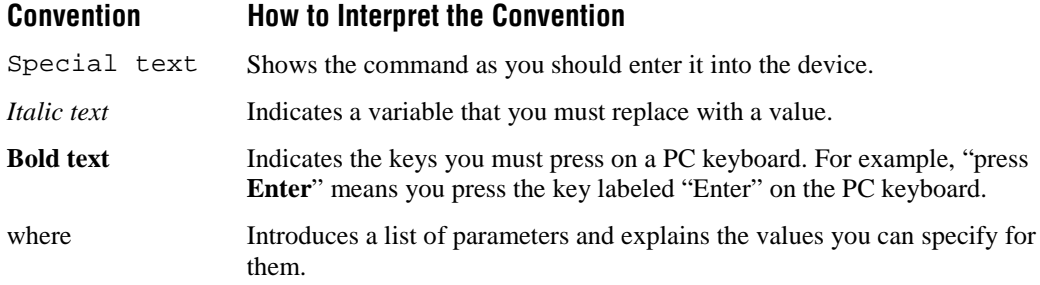

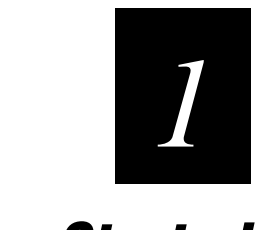

## **Getting Started**

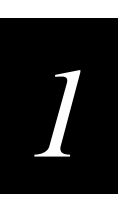

**This chapter introduces the 2102 S Access Point with the MobileLAN™ access utility and explains how to install it.**

## **Understanding the 2102 S Access Point**

The 2102 S access point is designed to be powerful and easy to use. It attaches to a wired network and provides wireless network access for end devices.

The MobileLAN access utility is designed to help you make simple configuration changes to your access point. You can upgrade the access point firmware from the utility, as well as access the Web browser menus to make further configuration changes.

The 2102 S ships with these items:

- Power supply (Part No. 3-304029-01) and AC power cord
- Mounting bracket
- Safety information
- Antenna

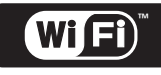

The 2102 S with an IEEE 802.11b High Rate (HR) radio installed is Wi-Fi™ certified for interoperability with other 802.11b HR wireless LAN devices.

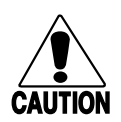

#### **Caution**

*You must use the appropriate Intermec power supply with these devices or equipment damage may occur.*

#### **Conseil**

*Vous devez utiliser la source d'alimentation Intermec adéquate avec cet appareil sinon vous risquez d'endommager l'équipement.*

#### **Understanding the LEDs**

The following illustration identifies the four LEDs on the 2102 S.

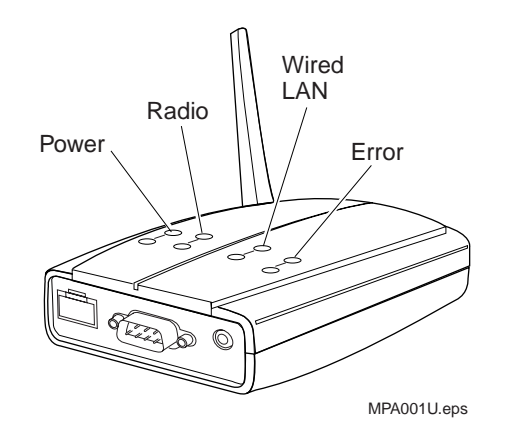

#### **MobileLAN access 2102 S User's Guide**

The following table describes the LEDs on the 2102 S.

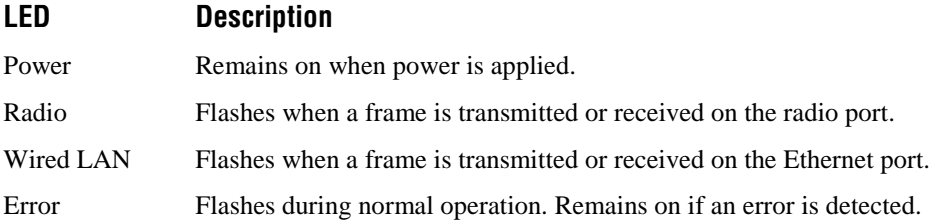

## **Understanding the Ports**

The following illustration identifies the ports on the 2102 S.

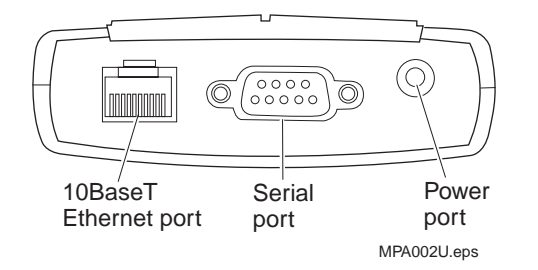

The following table describes the ports on the 2102 S.

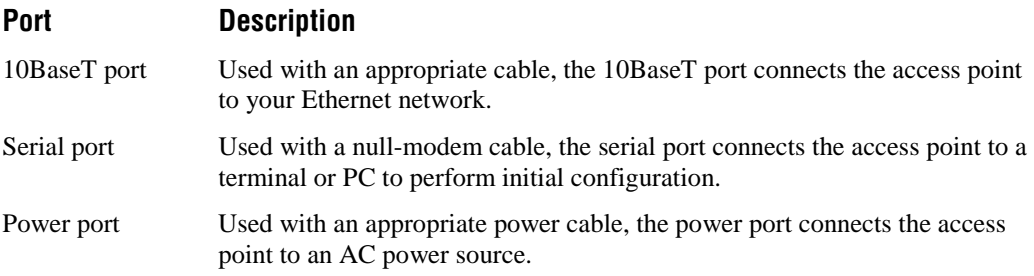

*1*

## **General Installation Guidelines**

Intermec recommends that you have Intermec or other certified providers conduct a site survey to determine the ideal locations for all of your network components. A proper site survey requires special equipment and training.

The following general practices should be followed in any installation:

- Locate access points centrally within areas requiring coverage.
- Overlap access point coverage areas to avoid coverage holes.
- Try to position the access point so its LEDs are visible. The LEDs are useful for troubleshooting.
- Install wired LAN cabling within node limit and cable length limitations.
- Use an uninterruptible power supply when the AC power system is not reliable.

See Appendix B for information about antenna placement and accessories.

FÅ

**Note:** Microwave ovens operate in the same frequency band as 802.11b HR radios; therefore, if you use a microwave within range of your 2102 S, you may notice performance degradation. Both your microwave and your 2102 S will continue to function, but you may want to consider relocating your microwave out of range of your access point.

## **Installing the 2102 S Access Point**

Follow these steps to install the 2102 S.

- 1. Mount the access point.
- 2. If necessary, attach an external antenna. For more information, see "Attaching an External Antenna" in Appendix B.

#### **Mounting the 2102 S Access Point**

You can install the 2102 S horizontally on a desk or counter, or you can install it vertically on a wall using the wall bracket that ships with it. Follow the instructions that ship with the bracket and access point. An optional cubicle bracket is also available for mounting the 2102 S on a cubicle wall.

These optional mounting bracket kits and accessories are available for the 2102 S:

- Cubicle bracket kit (Part No. 070440)
- Power supply holder kit (Part No. 069893)
- Dual antenna bracket kit (Part No. 069888)
- Diversity antenna (Part No. 071489)

Contact your Intermec representative for more information about ordering access point accessories.

The following instructions explain how to mount the 2102 S using the mounting bracket that ships with it.

Install the mounting bracket and 2102 S on a sturdy surface in accordance with local building codes. You need the following tools and materials to install the bracket:

- Two #5 or M3 screws. The screws should be appropriate for the surface on which you are mounting the bracket.
- Drill and drill bit appropriate for the mounting screws
- Screwdriver

#### **To mount the 2102 S**

- 1. Use the mounting bracket as a template to mark the location of the mounting holes on the mounting surface.
- 2. Drill the mounting holes.
- 3. Position the bracket on the mounting surface.

**Getting Started**

# *1*

#### **Positioning the Bracket**

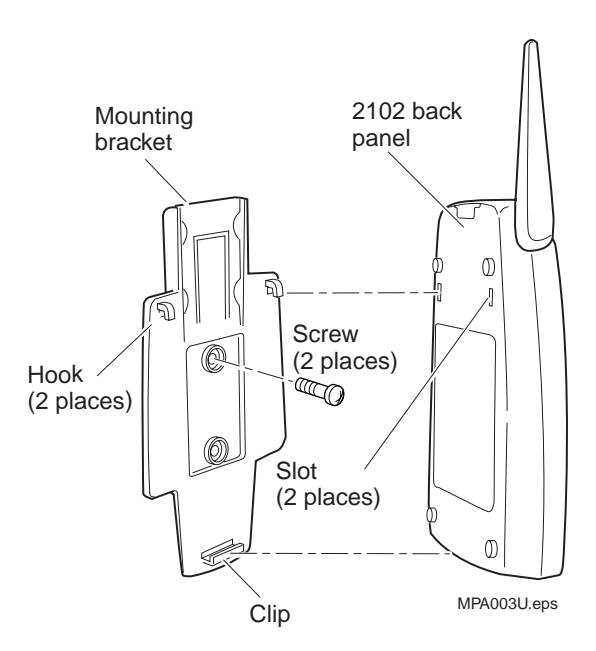

- 4. Using the screws you provided, secure the bracket to the wall.
- 5. Fit the slots on the back of the 2102 S over the hooks on the mounting bracket.
- 6. Slide the 2102 S up slightly, and then press the base of the 2102 S until it clicks into the clip at the bottom of the mounting bracket.

#### **Positioning the Antenna**

The 2102 S features a built-in antenna that rotates 180° as shown in the next illustration. Use the following guidelines when positioning the antenna.

- Place the antenna at 0° when storing the 2102 S.
- Place the antenna at 90° when using the 2102 S horizontally; for instance, when the 2102 S is positioned on a desk or counter.
- Place the antenna at 180° when using the 2102 S vertically; for instance, when the 2102 S is mounted on a wall or cubicle.

#### **Positioning the Antenna**

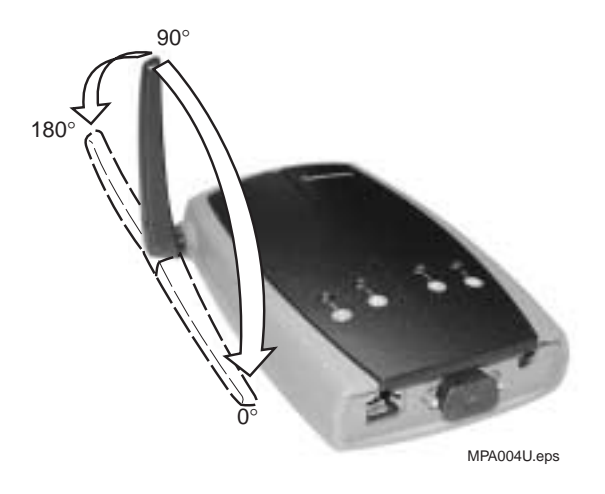

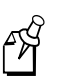

**Note:** Do not force the antenna past the hard stop at 0° or 180° or you may break the antenna connector.

You are now ready to configure the 2102 S.

## **Setting the IP Address of the 2102 S Access Point**

You can use the MobileLAN access utility to set an initial IP address in your access point. To use the MobileLAN access utility, you must have the following:

- Windows95-OSR2/98SE/ME, Windows NT4.0/2000
- Access Point software release 1.60

#### **To set the IP address of the 2102 S using the MobileLAN access utility**

- 1. Install the MobileLAN access utility on your PC.
	- a. Place the MobileLAN access utility CD-ROM in the CD-ROM drive of your PC. The setup program runs automatically. Follow the instructions that appear on your screen. If the setup program does not run automatically, navigate to your CD-ROM drive and double-click MLASetup.exe. Follow the instructions that appear on your screen.
- 2. Open the MobileLAN access utility by double-clicking the MobileLAN access utility shortcut on your desktop.

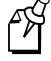

**Note:** You must have the IP address and MAC address (located on the bottom of the 2102 S) of your access point before performing the next steps.

3. Be sure the access point is not turned on, and then click Set IP Address.

- 4. Enter an unused IP address for the access point in the New IP Address for AP field.
- 5. Enter the MAC address of the access point in the AP Ethernet MAC Address field.
- 6. Click Set AP, and then turn on the access point. The status bar indicates the status of the access point as it completes the configuration.

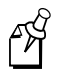

**Note:** You must complete Steps 3 through 6 before the access point has been running for more than 60 seconds, or you will need to reboot the access point.

7. When the configuration process is complete, click Configure AP to launch a Web browser to further configure the access point.

### **Resetting the 2102 S to Factory Defaults**

This section explains how to reset the 2102 S to its factory defaults.

#### **To reset the access point to factory defaults**

- 1. Be sure the access point is not turned on, and then click Set Defaults.
- 2. Enter the current IP address of the access point in the Current IP Address of AP field.
- 3. Click Set AP, and then turn on the access point. The status bar indicates the status of the access point as it resets.

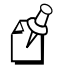

**Note:** You must complete Steps 2 and 3 before the access point has been running for more than 60 seconds, or you will need to reboot the access point.

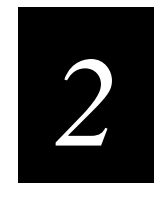

## **Configuring the 2102 S**

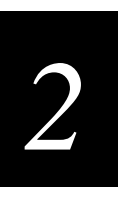

**This chapter explains how to establish a Web browser session and how to manage the 2102 S remotely.**

## **Establishing a Web Browser Session**

After you have configured the IP address and other basic network parameters, you can access your 2102 S from a remote location.

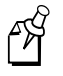

**Note:** Although you can manage the device remotely using either a Telnet session or a Web browser, this manual assumes you are using a Web browser.

You must know the IP address of the access point to access it remotely. If a DHCP server assigned the IP address, you must determine the IP address from the DHCP server.

Only one session can be active with the access point at a time. If your session terminates abruptly or a new signon screen appears, someone else may have accessed the access point.

To access the access point remotely, you must first establish a Web browser session. When using the Web to establish remote access to your access point, remember that if you have a username and password configured for the access point, your session terminates if you do not use it for 15 minutes.

The Web browser interface for the access point has been tested using Netscape v4.0 and higher and Internet Explorer v4.0 and higher. Remotely accessing the access point using other browsers may provide unpredictable results.

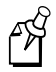

**Note:** If you access the Internet using a proxy server, you must add the IP address of the access point to your Exceptions list. The Exceptions list contains the addresses that you do not want to use with a proxy server.

#### **To establish a Web browser session with the access point**

- 1. Identify the IP address of the access point.
- 2. Start the Web browser application.
- 3. Access the access point using one of these methods:
	- In the Address field (Internet Explorer) or the Location field (Netscape Communicator), enter the IP address of the access point, and press **Enter**.
	- Choose Open from the File menu. In the Open field, enter the IP address of the access point and press **Enter**.

The TCP/IP Settings screen appears.

#### **The TCP/IP Settings Screen**

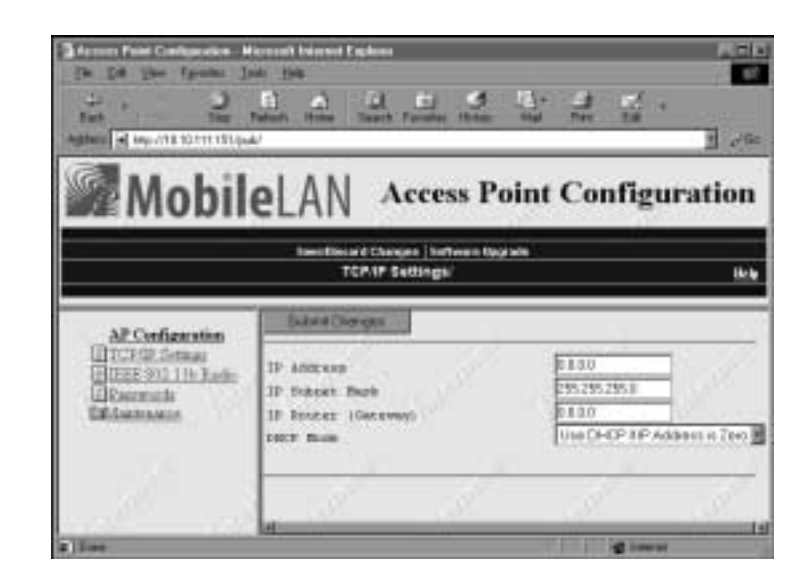

Your Web browser session is established.

#### **Changing the User Name and Password**

To ensure security to your access point, you can make changes to your access point security parameters after you establish a Web browser session.

#### **To change the user name and password**

- 1. Establish a Web browser session. For more information, see "Establishing a Web Browser Session" on page 2-3.
- 2. Click Passwords. The Passwords screen appears.

# *2*

#### **The Passwords Screen**

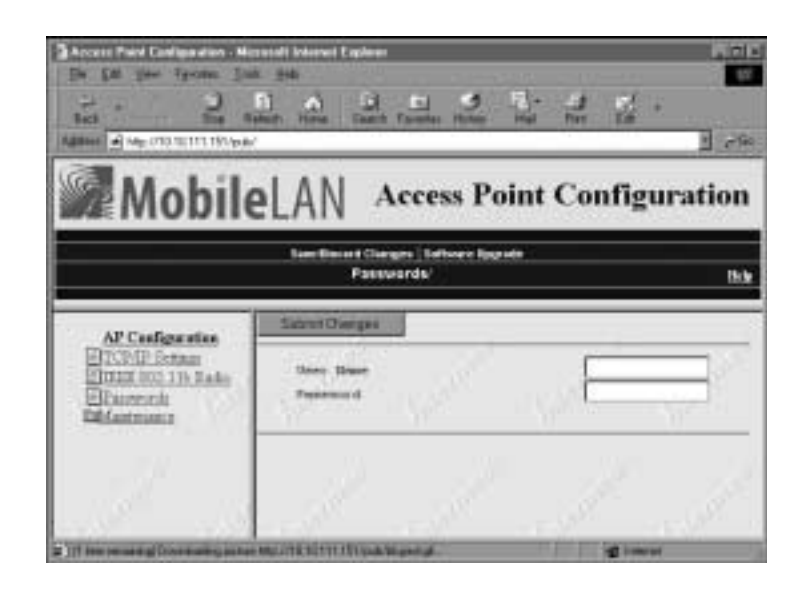

- 3. Type a user name in the User Name field and a password in the Password field. The User Name and Password can each be up to 16 characters long. Click Submit Changes and follow the instructions that appear on your screen to save your changes.
- 4. Click Save/Discard Changes, and then reboot the access point. The new user name and password are saved, and you must enter these new values each time you establish a Web browser session for your access point.

## **Configuring the 2102 S Access Point as a DHCP Server**

The 2102 S access point contains a simple DHCP server that you can use to provide DHCP server functions for small installations where no other DHCP server is available. The DHCP server will offer IP addresses to any DHCP client it hears as long as a pool of unallocated IP addresses is available. These clients may include other access points, wireless clients, wired hosts on the distribution LAN, or wired hosts on secondary LANs.

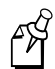

**Note:** This DHCP server is not intended to replace a general purpose, configurable DHCP server, and it makes no provisions for synchronizing DHCP policy between itself and other DHCP servers. Customers with complex DHCP policy requirements should use other DHCP server software.

You must configure an access point acting as a DHCP server with a static IP address.

#### **To configure the 2102 S access point as a DHCP server**

- 1. Establish a Web browser session. For more information, see "Establishing a Web Browser Session" on page 2-3.
- 2. Click TCP/IP Settings and configure the following parameters:
	- Subnet mask
	- Static IP address
- 3. Enable the server.
	- a. In the TCP/IP Settings screen, click the DHCP Mode down arrow and choose This AP is a DHCP Server.
	- b. Click Submit Changes and follow the instructions that appear on your screen to save your changes.
- 4. Configure the DHCP server.
	- a. Click DHCP Server Setup. The DHCP Server Setup screen appears.

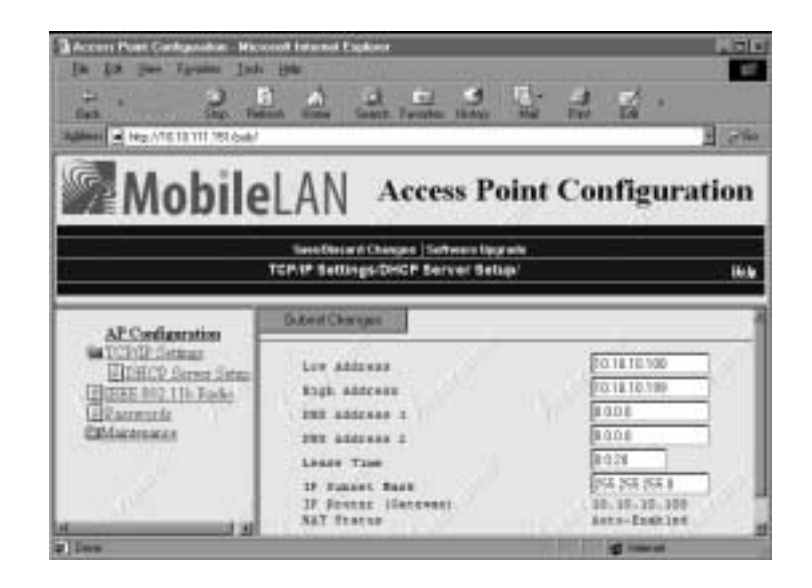

b. Configure the DHCP server. When you are finished, click Submit Changes and follow the instructions that appear on your screen to save your changes.

The table on the next page explains each parameter.

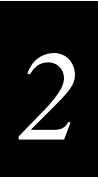

#### **DHCP Server Parameters**

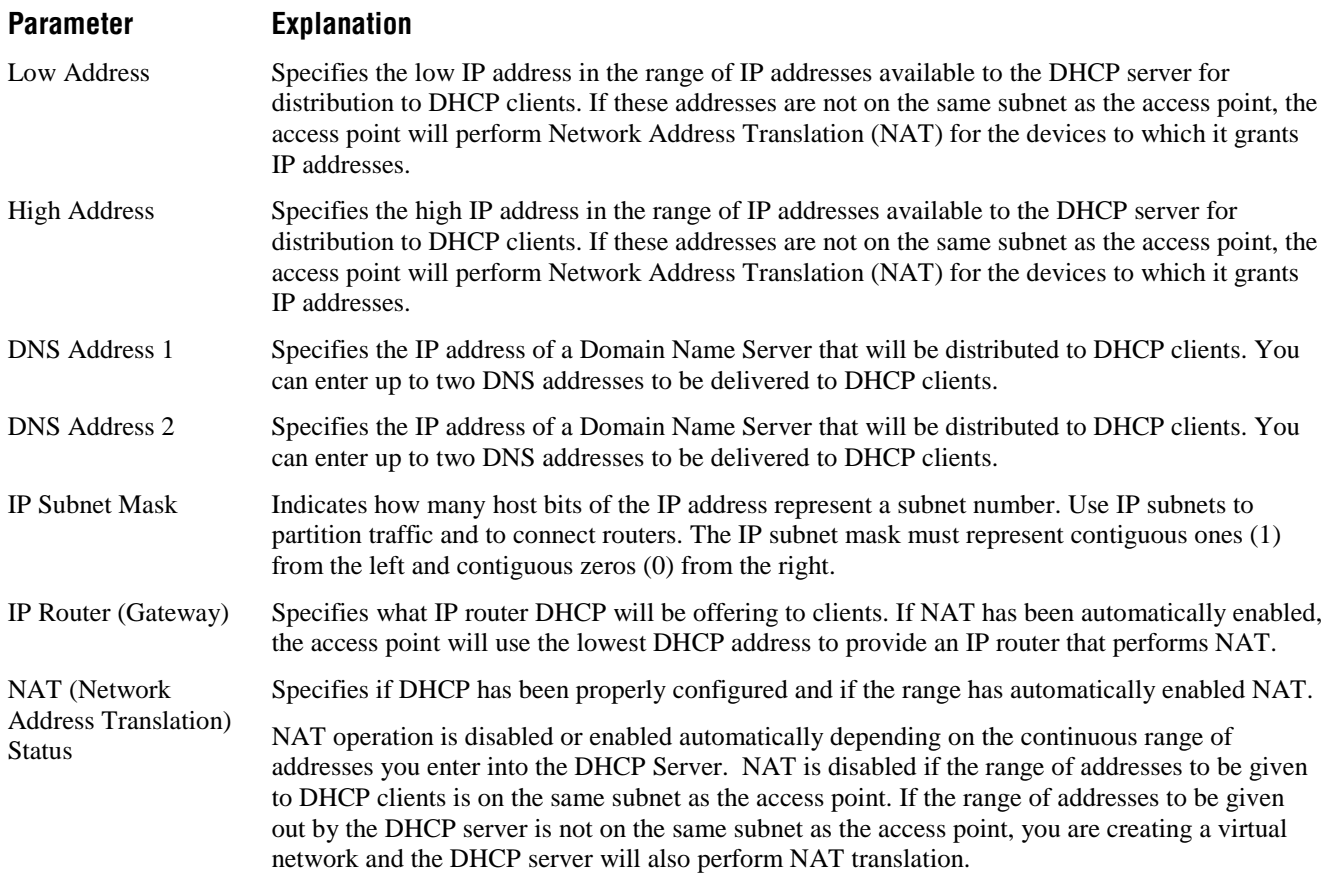

#### **Supported DHCP Options**

The DHCP server issues IP address leases to configure the following fields and options:

**IP broadcast address** This address, along with the subnet mask and default router, will contain the same values as configured for the access point.

**Lease duration** The default lease duration is twenty minutes.

#### **Unsupported DHCP Options**

The DHCP server implemented in the 2102 S access point does not support any DHCP options other than those listed on this page. The DHCP server disregards any DHCP options that are not explicitly required by the DHCP specification. The DHCP server ignores all packets with a non-zero giaddr (gateway IP address). The DHCP server only responds to requests emanating from it's own subnet.

## **Configuring the 2102 S Access Point as a NAT Server**

- 1. Establish a Web browser session. For more information, see "Establishing a Web Browser Session" on page 2-3.
- 2. Click TCP/IP Settings and configure the following parameters:
	- Subnet mask
	- Static IP address
- 3. Choose This AP is a DHCP Server in the DHCP Mode field.
- 4. Click DHCP Server Setup and verify that the range of NAT addresses that are automatically assigned will be valid for your environment. If you need to change the IP addresses, be sure to enter a contiguous range of IP addresses that are not on the same subnet as the IP address you have configured for your access point.
- 5. Click Submit Changes and follow the instructions that appear on your screen to save your changes.
- 6. Configure any optional parameters.

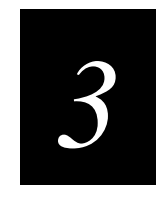

## **Configuring the Radio**

*3*

**This chapter explains how to configure your radio.**

## **Configuring the 802.11b HR Radio**

- 1. Establish a Web browser connection. For more information, see "Establishing a Web Browser Session" on page 2-3.
- 2. Click IEEE 802.11b Radio. The IEEE 802.11b Radio screen appears.

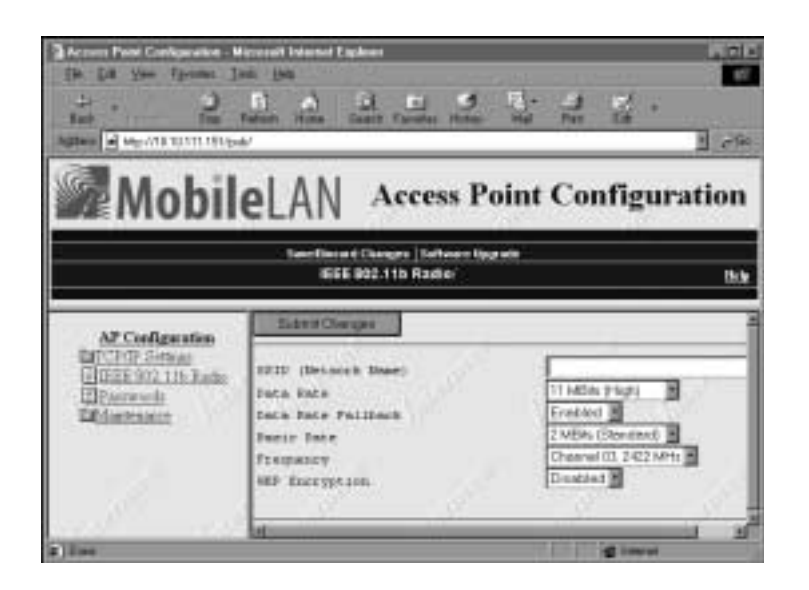

3. Configure the parameters for the radio. When you have finished, click Submit Changes and follow the instructions that appear on your screen to save your changes.

The table on the next page explains each parameter.

#### **802.11b HR Radio Parameters**

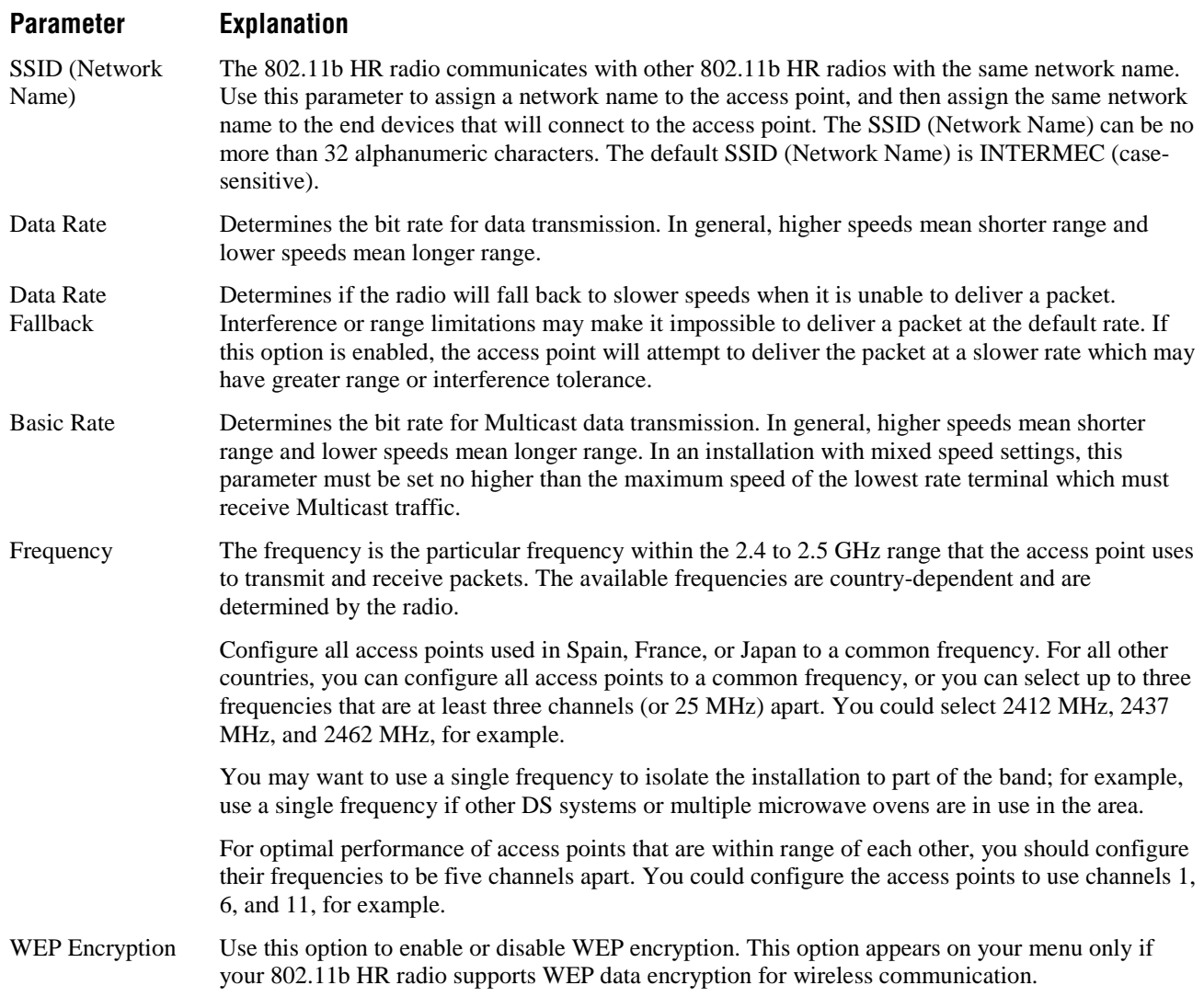

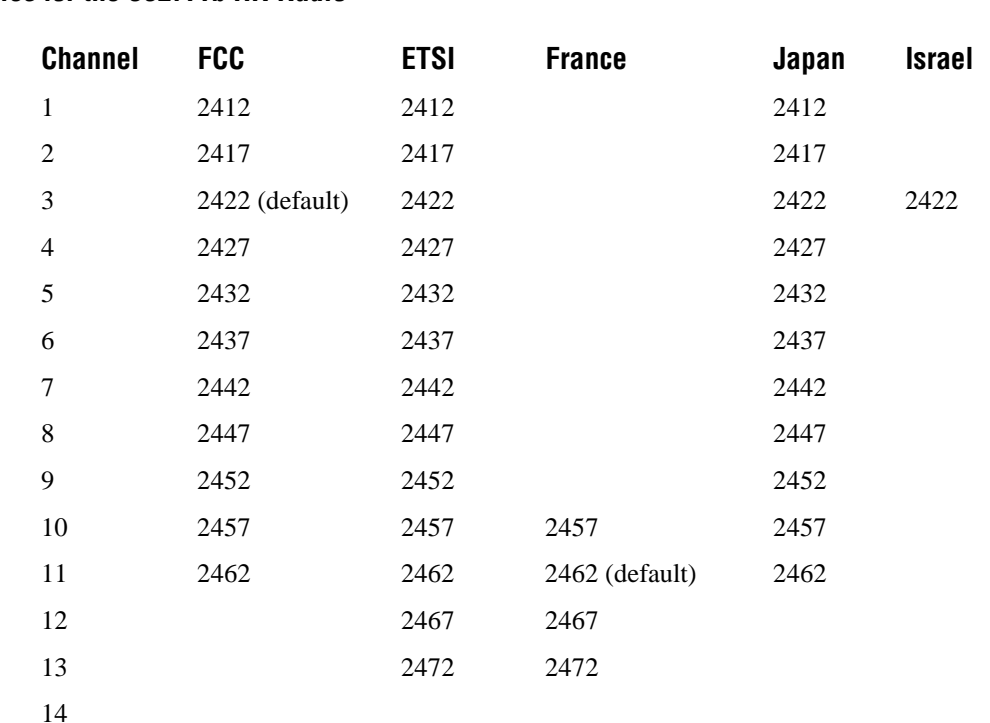

#### **Worldwide Frequencies for the 802.11b HR Radio**

FCC countries include the United States, Canada, China, Taiwan, India, Thailand, Indonesia, Malaysia, Hong Kong, and most South American countries.

ETSI countries include all European Union countries except France. It also includes Switzerland, Iceland, Norway, Czech Republic, Slovenia, Slovakia, Turkey, Russia, and the United Arab Emirates.

Mexico and Singapore use the same channels as France.

The 802.11b HR channels that are allowed in a given country may change without notice. Be sure you use only those frequencies that are permissible in the given country.

## **Configuring WEP**

Click WEP Configuration under the IEEE 802.11b Radio menu to set WEP configuration parameters. This option appears only if your 802.11b HR radio supports WEP encryption and you enabled WEP Encryption.

#### **To set WEP configuration parameters**

- 1. Establish a Web browser connection. For more information, see "Establishing a Web Browser Session" on page 2-3.
- 2. Choose IEEE 802.11b Radio.
- 3. Enable WEP Encryption.
- $<sup>1</sup>$ </sup> गा **Dat COL** ш  $\blacksquare$ **Back**  $\epsilon$ н A Me 010 ST11 ISS/pdc **lobilel** ΔN **Access Point Configuration** -<br>Tom Bount Clarges | Talboard Ipp ats<br>IGEE 202,119 Radio WEP Configuration **Bik** mov AP Cedigaration **DISTURBANCE** Encyptus Request **HEP Receive Data VEF Transmit First HARP Configuration** NIF Rev 1 Blammate **Exhibitionate** HP Fer. 3 ND Fer 1 HIP Rev. 4. star **MUJIER SETTLES SAN MATTER**
- 4. Click WEP Configuration in the IEEE 802.11b Radio menu. The WEP Configuration screen appears.

5. Set the parameters for WEP configuration. Click Submit Changes and follow the instructions that appear on your screen to save your changes.

The following table explains each parameter.

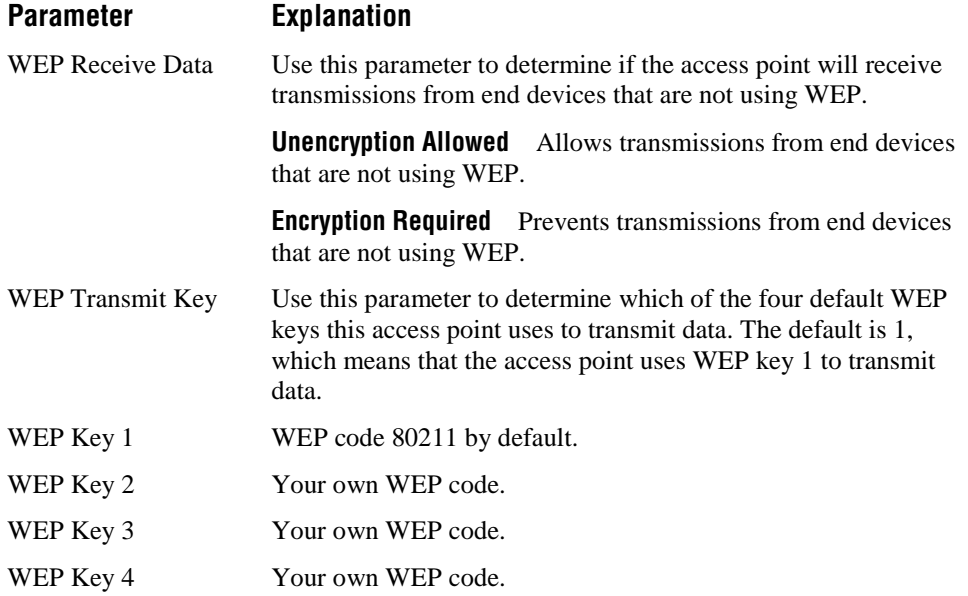

To ensure maximum security, you should configure each WEP key with a different WEP code.

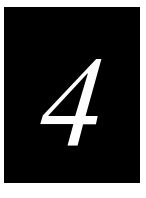

## **Maintaining and Troubleshooting the 2102 S**

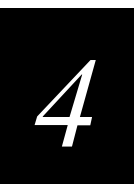

**This chapter explains how to upgrade your 2102 S, and it answers some commonly asked questions about the 2102 S.**

## **Analyzing the 2102 S Access Point**

You can view different parameters configured for the 2102 S, including AP Connections, DHCP Status, and Port Statistics. The information on these screens may be needed when you call Intermec Technical Support.

## **Viewing AP Connections**

AP Connections shows information about the end devices connected to the access point.

#### **To view information about devices connected to the access point**

- 1. Establish a Web browser connection. For more information, see "Establishing a Web Browser Session" on page 2-3.
- 2. Click Maintenance.
- 3. Click AP Connections. The read-only AP Connections screen appears showing information about the devices connected to the access point.

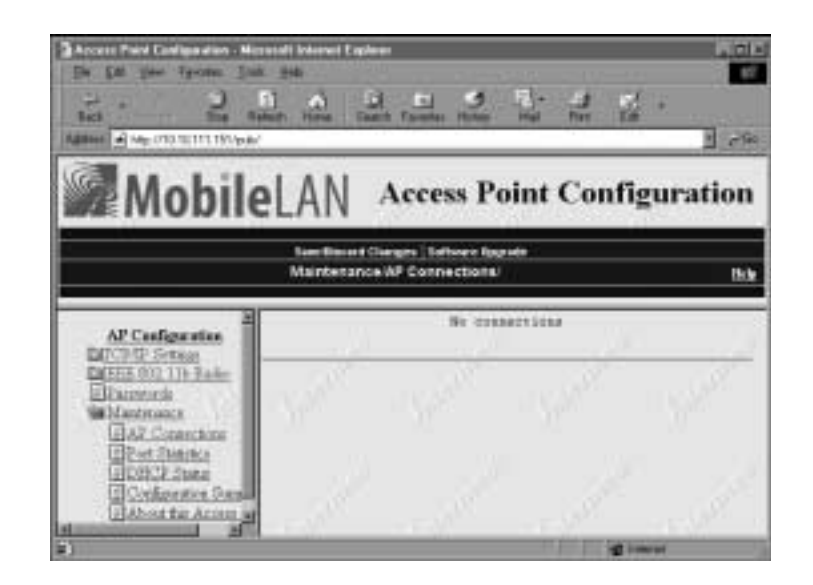

#### **Viewing Port Statistics**

The Port Statistics screen shows the total number of frames and bytes that the access point has transmitted and received since it was last booted.

#### **To view port statistics**

- 1. Establish a Web browser connection. For more information, see "Establishing a Web Browser Session" on page 2-3.
- 2. Click Maintenance.
- 3. Click Port Statistics. The read-only Port Statistics screen appears showing the frames and bytes transmitted and received.

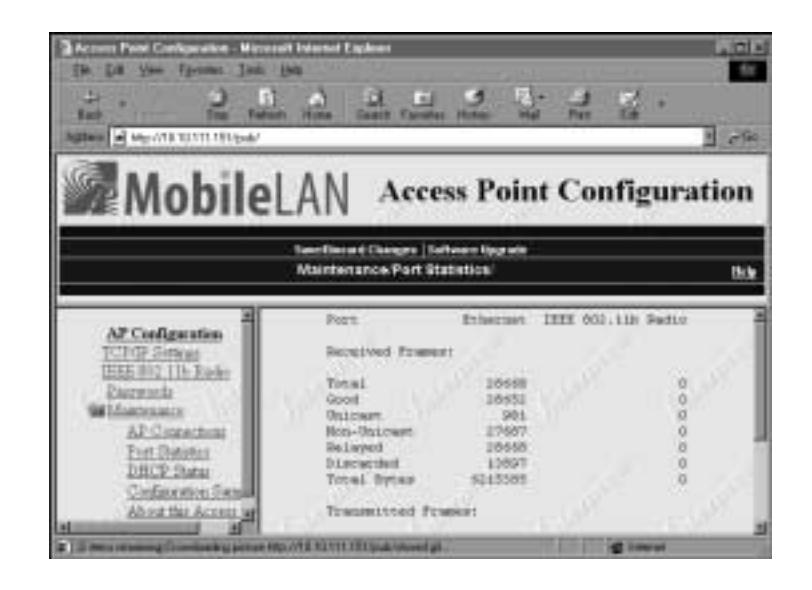

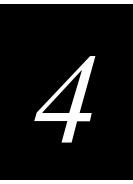

### **Viewing the DHCP Status**

The DHCP Status screen shows the IP addresses that are available, in use, or expired.

#### **To view the DHCP status**

- 1. Establish a Web browser connection. For more information, see "Establishing a Web Browser Session" on page 2-3.
- 2. Click Maintenance.
- 3. Click DHCP Status. The read-only DHCP Status screen appears listing all available, in use, and expired IP addresses.

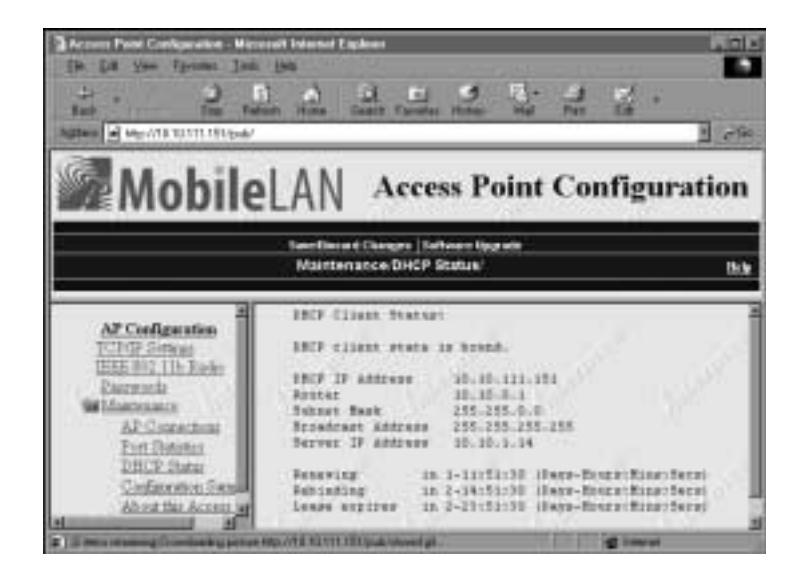

### **Viewing the Configuration Summary**

The Configuration Summary screen summarizes the major configuration settings and installed hardware for the access point.

#### **To view the configuration summary**

- 1. Establish a Web browser connection. For more information, see "Establishing a Web Browser Session" on page 2-3.
- 2. Click Maintenance.
- 3. Click Configuration Summary. The read-only Configuration Summary screen appears listing each parameter in the access point and its current configuration.

#### **The Configuration Summary Screen**

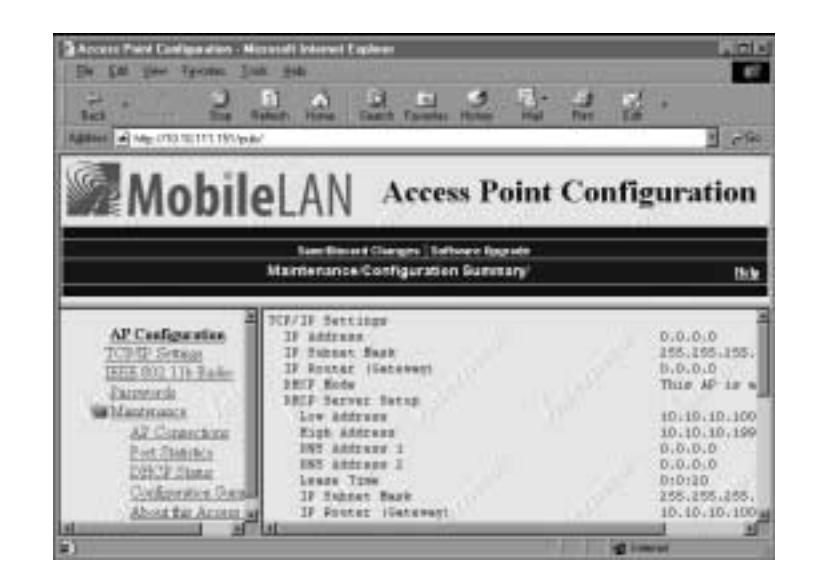

## **Viewing Information About the Access Point**

The About this Access Point screen shows information about the access point including software version, radio version, and MAC address.

#### **To view information about the access point**

- 1. Establish a Web browser connection. For more information, see "Establishing a Web Browser Session" on page 2-3.
- 2. Click Maintenance.
- 3. Click About this Access Point. The read-only About this Access Point screen appears showing information about the access point.

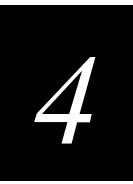

#### **The About this Access Point Screen**

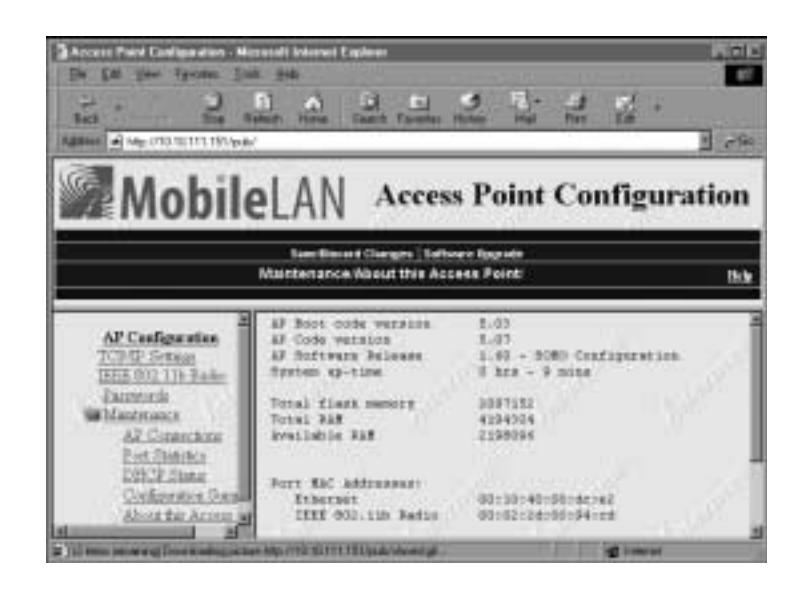

## **Understanding the LED Lighting Sequence**

When the 2102 S is powered on, the LEDs flash as the access point boots and performs internal diagnostics.

The next table describes the LED activity during the boot process.

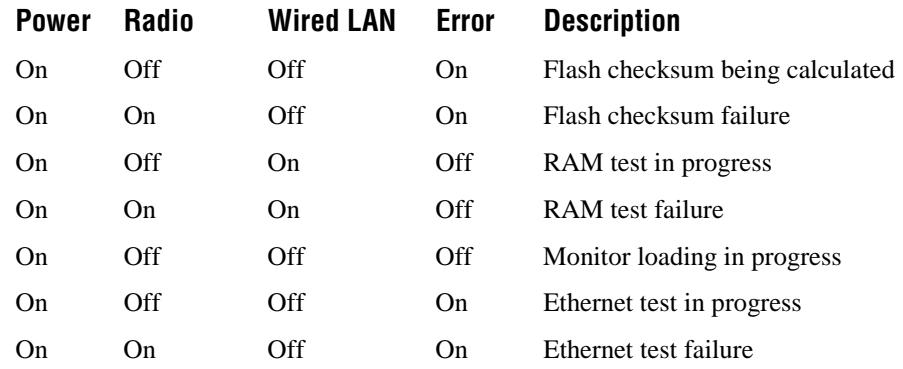

After the access point successfully boots, the LEDs display the following pattern:

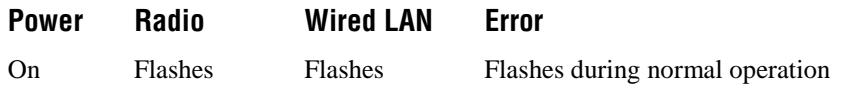

## **Upgrading the 2102 S Access Point Firmware**

For optimal performance, you should install the most current firmware version on your access point. Firmware releases are available from www.mobilelan.intermec.com.

You can install the firmware release using

- the MobileLAN access utility. For more information, see "Using the MobileLAN access Utility" in the next section.
- a Web browser session. For more information, see "Using a Web Browser" later in this chapter.

#### **Using the MobileLAN access Utility**

To upgrade the firmware using the MobileLAN access utility, you must first install the firmware release on your PC, and then upload the release to your access point.

#### **To install the firmware release on your PC**

- 1. Navigate your Web browser to http://mobilelan.intermec.com and click Software Downloads.
- 2. Choose the latest firmware release from the list of available software downloads, and follow the instructions that appear on your screen.

After you have saved the firmware release on your PC, use the MobileLAN access utility to upload the file from your PC to the access point.

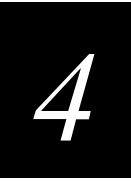

#### **To upload the firmware using the MobileLAN access utility**

1. Click Upgrade in the MobileLAN access utility. The upgrade screen appears.

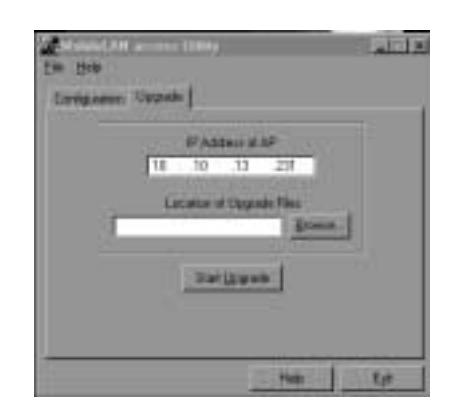

- 2. Enter the IP address of access point you want to upgrade.
- 3. Enter the drive and filename of the upgrade file, or click Browse to locate the file.
- 4. Click Start Upgrade. The upgrade may take up to three minutes to complete.
- 5. When the upgrade is complete, reboot the access point (by unplugging it from the power source and plugging it back in) to activate the new firmware.

#### **Using a Web Browser**

To upgrade the firmware using a Web browser session, you must first install the firmware release on your PC, and then upload the release to your access point. For more information about the firmware, see the release notes that accompany the firmware release.

#### **To install the firmware release on your PC**

- 1. Navigate your Web browser to http://mobilelan.intermec.com and click Software Downloads.
- 2. Choose the latest firmware release from the list of available software downloads, and follow the instructions that appear on your screen.

After you have saved the firmware release on your PC, use the Web browser interface to upload the file from your PC to the access point.

#### **To upload the firmware release using the Web browser interface**

1. Establish a Web browser connection. For more information, see "Establishing a Web Browser Session" on page 2-3.

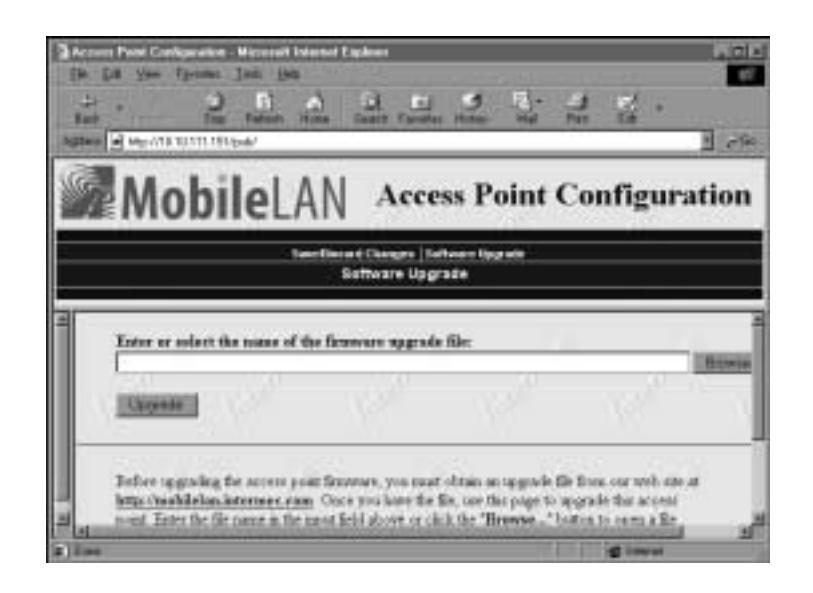

2. Click Software Upgrade. The Software Upgrade screen appears.

- 3. Enter the name of the upgrade file, or click Browse to locate the file.
- 4. Click Upgrade to start the upgrade. The upgrade may take up to three minutes to complete.
- 5. When the upgrade is complete, reboot the access point to activate the new firmware.

## **Troubleshooting the Radio**

If the radio is faulty or the configuration matrix string is incorrect, the LEDs on the access point display the following pattern after the access point boots:

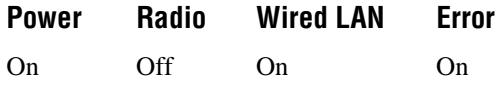

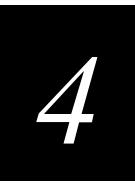

## **Commonly Asked Technical Support Questions**

#### **Problem/Question Possible Solution/Answer** Is the access point fully booted? When the access point is fully booted, the Power LED remains steady green and the Wired LAN LED flashes. The Power LED is not on. The access point may have a hardware problem. 1. Make sure the power cable is firmly plugged into the access point and the power source. 2. Unplug the access point, and then plug it back into the power source. Verify that the Power LED remains on. 3. Call Intermec Technical Support. You cannot configure the access point locally using the serial port. 1. Verify that you are using a null-modem cable to connect the access point to your terminal or PC. 2. Verify that your terminal or PC is set to 9600, N, 8, 1, no flow control. 3. Your system may be in autobaud mode. Reboot and press a key once per second until the signon screen appears. You cannot connect to the access point using a Web browser. If you access the Internet through a proxy server, be sure you have added the IP address of the access point to the Exceptions list. You need to verify the WEP keys. You cannot verify the WEP keys. The keys are encrypted after you enter them and are never displayed again. You may need to reconfigure your access points and end devices to reset the WEP keys. The throughput seems slow. • Verify that your antennas are well placed and that they are not blocked by metal or other obstacles. • You may want to add a second access point and implement

## **Getting Help with Your Installation**

The 2102 S is designed to be easy to install and configure; however, you may need to call Intermec Technical Support if you have problems. Before calling, be sure you can answer the following questions:

throughput increases.

roaming if you move the antenna closer to the device and

- What were you doing when the error occurred?
- What error message did you see?
- Can you reproduce the problem?
- What version of access point firmware are you using?

#### **To confirm the firmware version on your access point**

- 1. Establish a Web browser connection. For more information, see "Establishing a Web Browser Session" on page 2-3.
- 2. Click Maintenance, and then click About this Access Point. The About this Access Point screen appears.

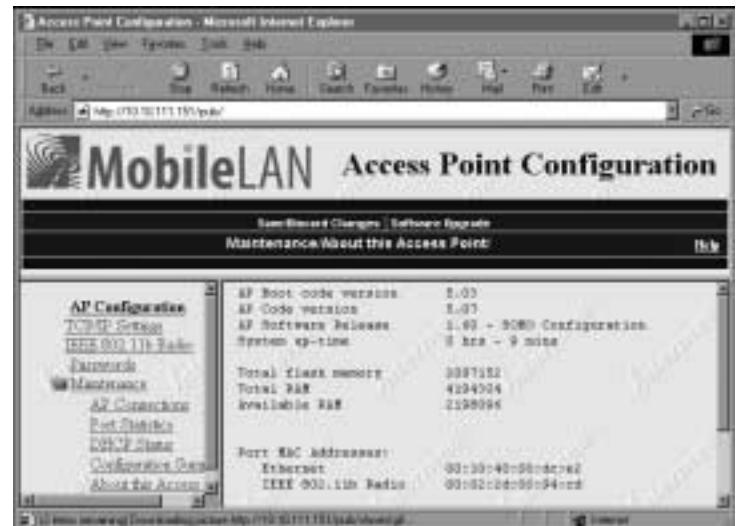

You should have the information on this screen available when you call Intermec Technical Support.

In the United States, call Intermec Technical Support at 1-800-755-5505. Outside the United States, call your local Intermec office.

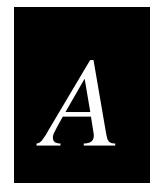

## **Specifications and Default Settings**

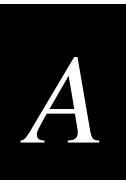

**This appendix provides specifications and system defaults for reference purposes only. Actual product performance and compliance with local telecommunications regulations may vary from country to country. Intermec only ships products that are type approved in the destination country.**

## **Physical Specifications**

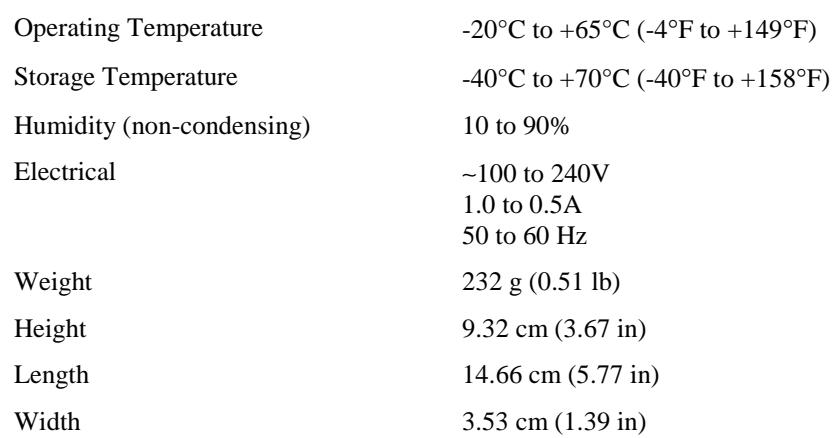

## **Other Specifications**

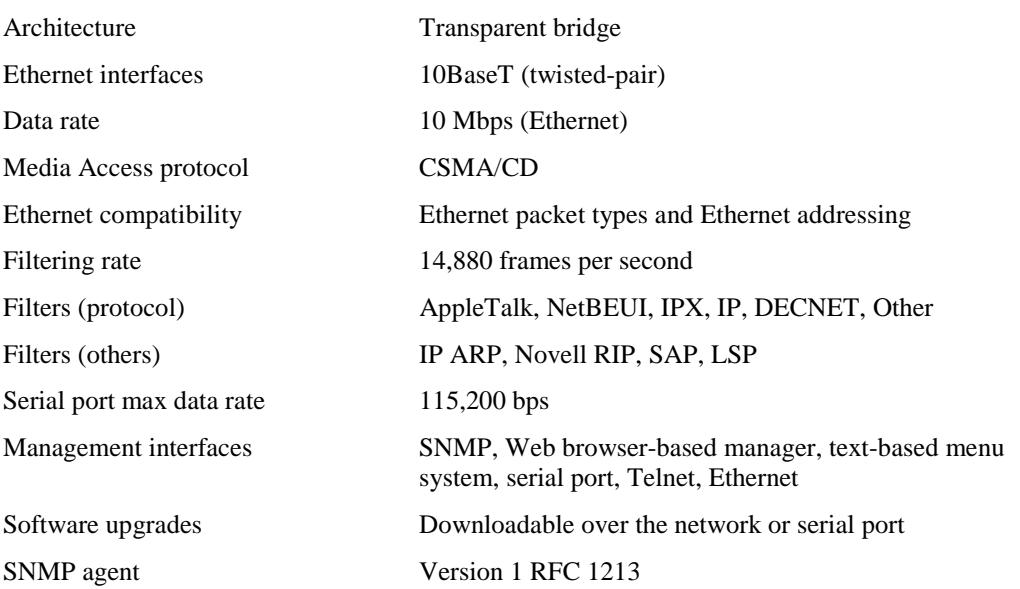

## **Radio Specifications—IEEE 802.11b HR**

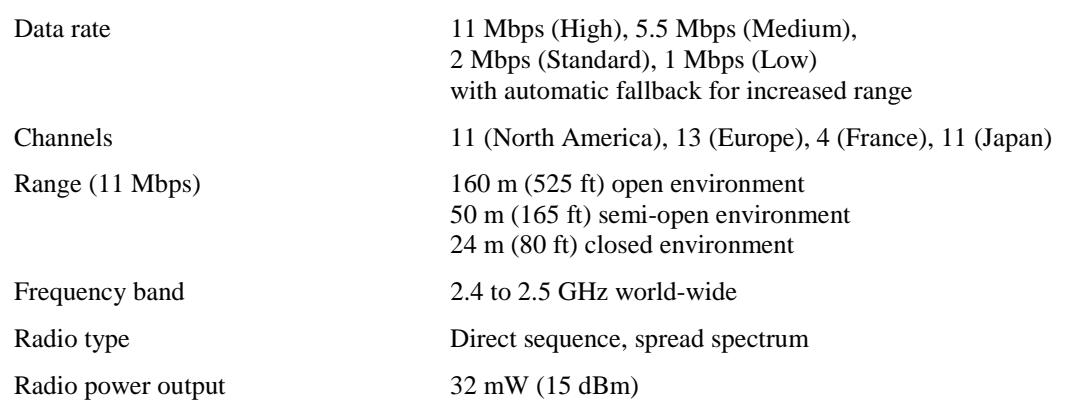

## **Default Settings**

The factory default settings for the 2102 S are listed in this section. You can record the settings for your installation in each table for reference.

## **TCP/IP Settings Menu Defaults**

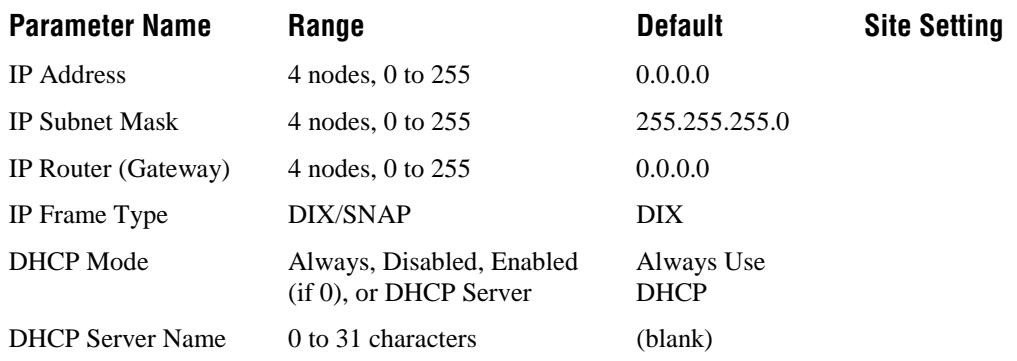

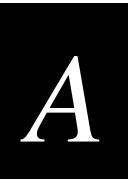

## **Ethernet Port Configuration Menu Defaults Parameter Name Range Constrained Barameter Name Range Constrained Barameter Name Range Range Range Default** Port Control Enabled/Disabled Enabled **Password Menu Defaults**

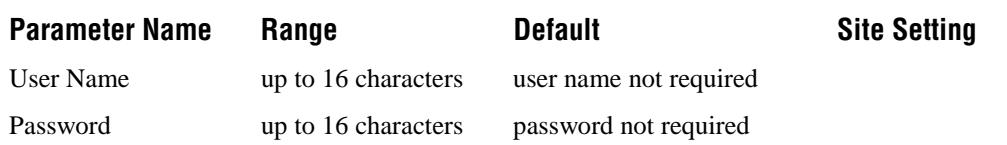

## **IEEE 802.11b HR Radio Menu Defaults**

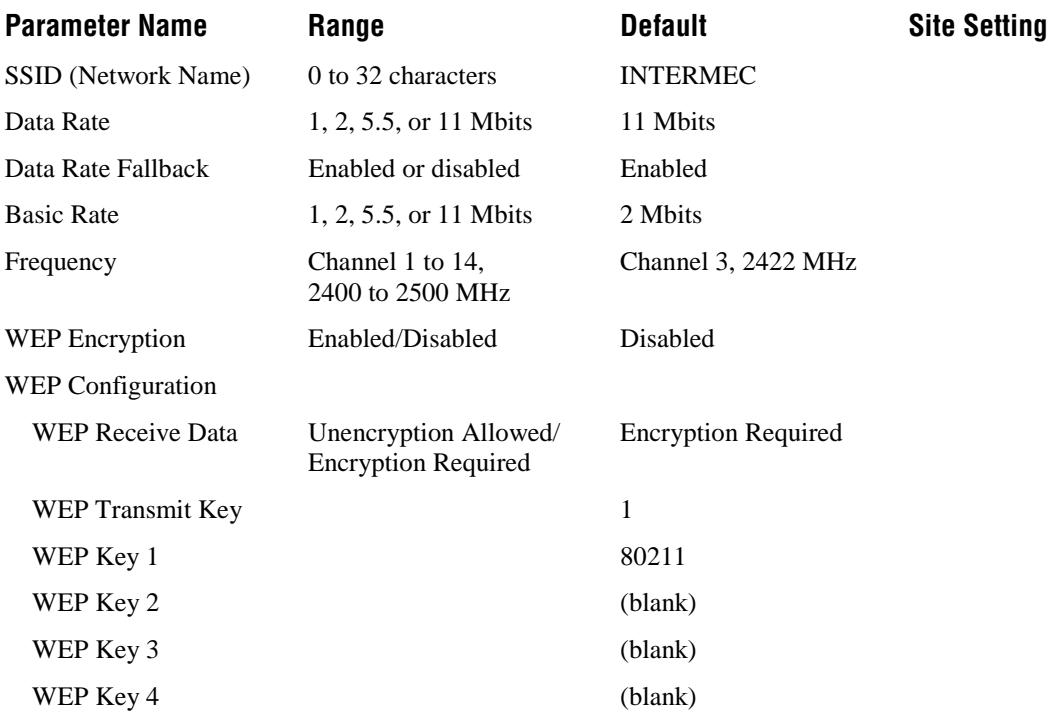

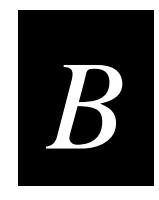

## **Using External Antennas**

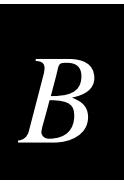

**This appendix provides information about attaching and positioning external antennas with the 2102 S. Specific guidelines for antenna separation are provided for those configurations that have multiple antennas.**

## **Attaching an External Antenna**

You can attach an external antenna to the 2102 S. To attach an external antenna, you must disconnect the built-in antenna and attach an antenna cable directly to the radio card in the access point. The following steps explain how to attach an antenna cable to the 2102 S.

For more information about antenna options, contact your local Intermec representative.

#### **To attach an external antenna to the 2102 S**

- 1. Remove the radio card door.
- 2. Pull straight up on the antenna wire to disconnect it from the radio card.

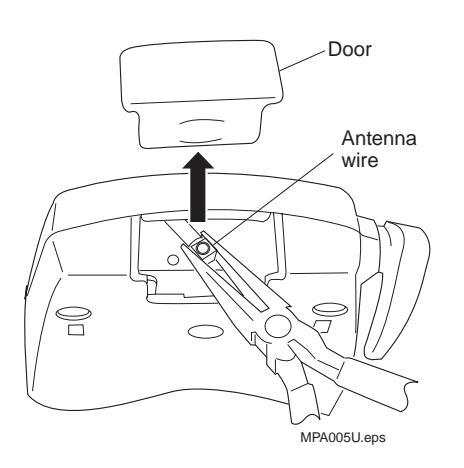

- 3. Tuck the antenna wire inside the access point housing.
- 4. Remove the punch-out tab from the door.

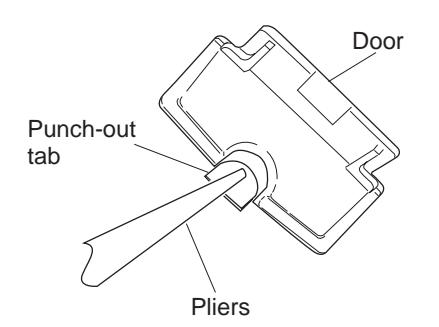

MPA006U.eps

- 5. Attach the antenna cable to the radio by inserting the cable connector into the radio card.
- 6. Replace the door.

## **General Antenna Placement Guidelines**

Proper antenna placement can help improve range. For information about antenna options, contact your Intermec representative. Here are some general guidelines for positioning antennas:

- Place the antenna as high as possible. In an office environment, try to place it above cubicle walls.
- Do not place a sheet of metal (such as a filing cabinet) between two antennas.

The following sections provide detailed information about antenna placement for those access points that can have more than one antenna.

## **Positioning Antennas for IEEE 802.11b HR Radios**

The 802.11b HR radio features antenna diversity, which means that two antennas can be attached to a single radio. The antenna ports on the radio card are marked | and ||. Port | is the send/receive port; port  $\parallel$  is the receive-only port. (Note that the antenna diversity system uses only one antenna at a time.)

Intermec recommends that you use two antennas for optimal performance of your 802.11b HR radio. If you attach only one antenna to the 802.11b HR radio, you must attach it to Port |. Both antenna ports are visible on the 2102 S.

## **Positioning Antennas for Antenna Diversity**

If you are using two antennas for one 802.11b HR radio, placement of the antennas is critical because each antenna has a particular function. Antennas placed too close together may cause interference with each other. Antennas placed too far apart may not be able to establish two-way communications with other radios. To achieve optimum placement for the two antennas, you must place the transmit/receive antenna so that it is within range of all the radios that the receive-only radio can hear.

Note these important points about antenna placement for an 802.11b HR radio:

- Use external antennas to achieve the recommended antenna separation for placement of either omni or directional antennas.
- Position directional antennas so they point in the same direction.

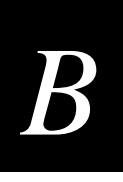

- Follow the recommended antenna separation precisely when using the closest distances. Movement of as little as 3.05 centimeters (1.2 inches) may strongly affect performance.
- Position the antennas so that both antennas are within range of the radios they need to communicate with.
- Do not position the two antennas around a corner or so that a wall is between them.

The recommended antenna separation is listed in the following table. You should choose the greatest distance possible within the constraints of your environment.

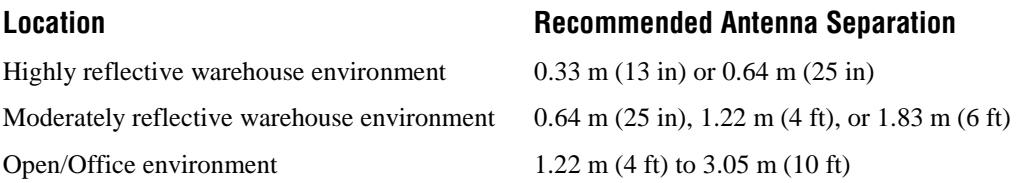

## **Intermec 2.4 GHz Antennas and Antenna Accessories**

The following table identifies many of the Intermec antennas and antenna accessories for the 802.11b HR radio. Contact your Intermec representative for detailed information.

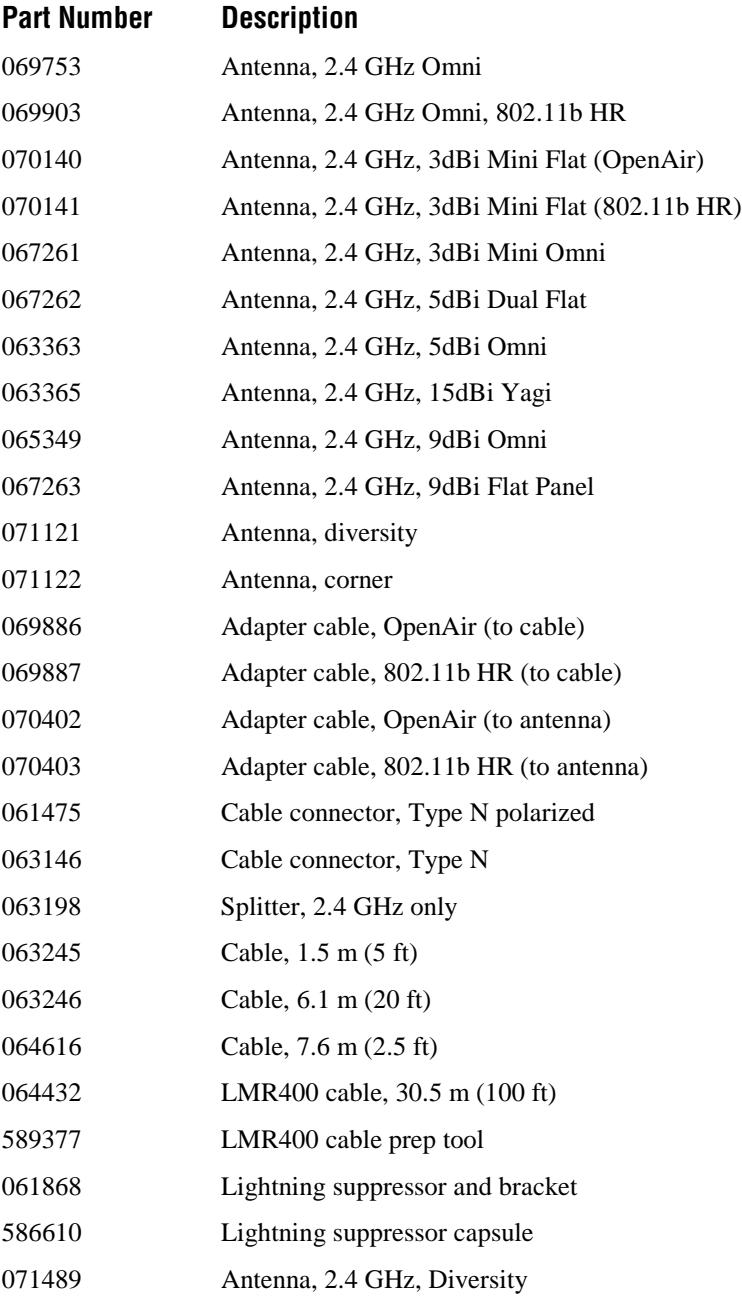

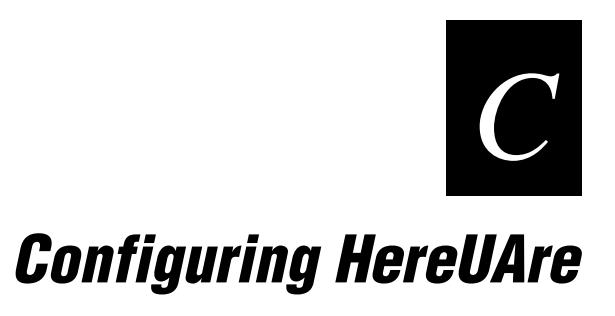

#### **This appendix explains the HereUAre option and how to configure it.**

## **About HereUAre**

Using HereUAre, you can make Internet access available to your customers and charge them for that access time.

#### **To configure HereUAre**

- 1. Establish a Web browser connection. For more information, see "Establishing a Web Browser Session" on page 2-3.
- 2. Click HereUAre. The HereUAre Setup screen appears.

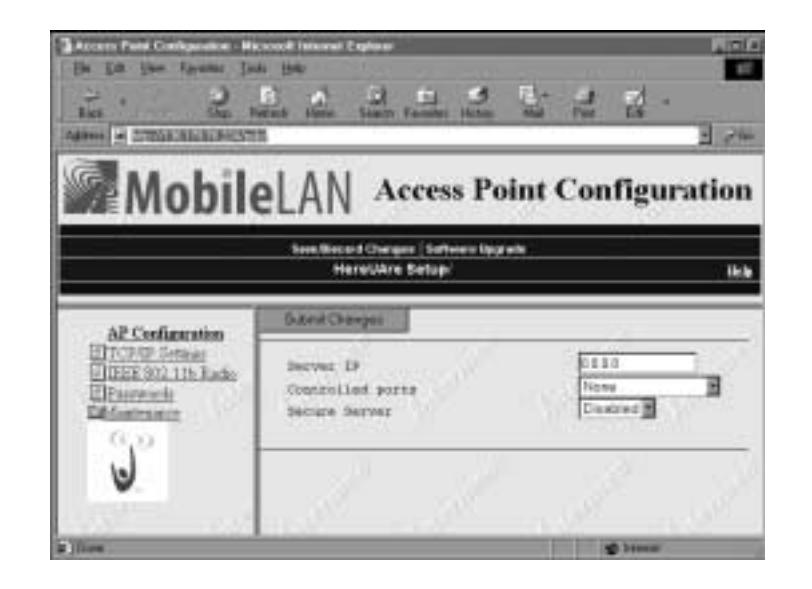

3. Configure the parameters. When you are finished, click Submit Changes and follow the instructions that appear on your screen to save your changes.

The following table explains each parameter.

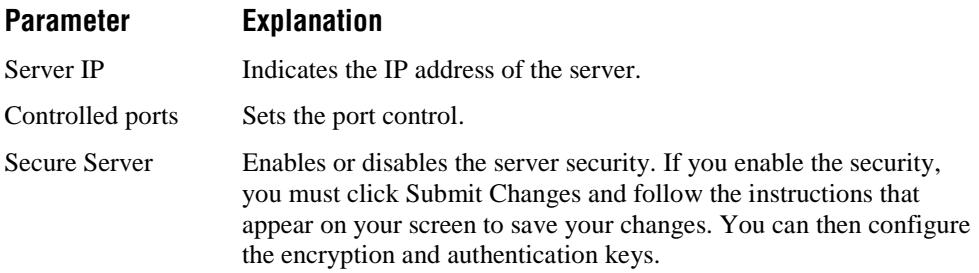

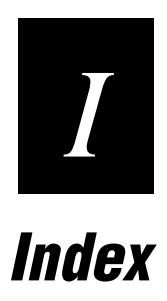

**Index**

```
I
```
#### **Numbers**

10BaseT port, described, 1-4 2.4 GHz antennas and antenna accessories, B-6 2102 S accessories, list of, 1-6 analyzing problems, 4-3 antenna external, attaching, B-3 external, using, B-3 cannot configure locally using serial port, 4-11 cannot connect using a Web browser, 4-11 configuring as DHCP server, 2-5 as NAT server, 2-8 installing, 1-5 getting help, 4-11 learning about, 1-3 LED pattern when fully booted, 4-11 LEDs, described, 1-4 managing remotely, 2-3 mounting, 1-6 radio, configuring, 3-3 understanding, 1-3 802.11b HR radio antenna diversity, B-4 antennas, placing, B-4 channels, A-4 configuring, 3-3 data rate, A-4 frequency band, A-4 LED pattern when faulty, 4-10 menu, 3-3 parameters, explained, 3-4 positioning antennas, B-4 power output, A-4 radio type, A-4 range, A-4 specifications, list of, A-4 worldwide frequencies for, 3-5

#### **A**

about this access point screen, 4-7, 4-12 viewing information, 4-6 access point, see 2101 S accessories, antenna, list of, B-6 address DNS, 2-7 high, 2-7 IP broadcast, 2-7 low, 2-7 MAC, viewing, 4-6 analyzing the 2102 S, 4-3

antenna accessories, list of, B-6 adapter cables, B-6 attaching, B-3 diversity, B-4 external, using, B-3 guidelines, 1-7 list of accessories, B-6 placement for 802.11b HR radios, B-4 for antenna diversity, B-4 placement guidelines, B-4 positioning, 1-7 positioning for 802.11b HR radio, B-4 positioning for diversity, B-4 recommended separation, B-5 separation, B-4, B-5 AP Connections screen, 4-3 viewing, 4-3 architecture, A-3 attaching an external antenna, B-3 available IP addresses, viewing, 4-5

#### **B**

basic rate, 3-4 menu defaults, A-5 boot process, LED activity, described, 4-7 broadcast address, 2-7 bytes transmitted and received, 4-4

#### **C**

changing password, 2-4 user name, 2-4 commonly asked technical support questions, 4-11 configuration matrix string, LED pattern when incorrect, 4-10 configuration summary screen, 4-6 viewing, 4-5 configuring 2102 S as a DHCP server, 2-5 2102 S as NAT server, 2-8 802.11b HR radio, 3-3 HereUAre, C-3 WEP, 3-5 confirming firmware version, 4-12

#### **D**

data rate, 3-4, A-3 menu defaults, A-5 data rate fallback, 3-4 menu defaults, A-5 decreasing interference, 1-5

#### **MobileLAN access 2102 S User's Guide**

defaults

802.11b HR radio, A-4 Ethernet Port Configuration menu, A-5 IEEE 802.11b HR Radio menu, A-5 Password menu, A-5 resetting, 1-9 settings, list of, A-4 TCP/IP Settings menu, A-4 DHCP clients, 2-7 mode, menu defaults, A-4 options supported, 2-7 unsupported, 2-7 server configuring the 2102 S as, 2-5 parameters, 2-7 name, menu defaults, A-4 Server Setup screen, 2-6 status screen, 4-5 viewing, 4-5 diversity, positioning antennas for, B-4 DNS address, 2-7

#### **E**

electrical specifications, A-3 encryption required, WEP, 3-6 encryption, WEP, 3-4 Error LED described, 1-4, 4-7 pattern when configuration matrix string is incorrect, 4-10 pattern when radio is faulty, 4-10 establishing a Web browser session, 2-3 Ethernet compatibility, A-3 data rate, A-3 interfaces, A-3 Ethernet Port Configuration menu defaults, list of, A-5 ETSI countries, 3-5 Exceptions list, 2-3 expired IP addresses, viewing, 4-5 external antennas attaching, B-3 using, B-3

#### **F**

factory defaults settings, list of, A-4 resetting, 1-9 FAQs, 4-11 faulty radio, LED pattern, 4-10 FCC countries, 3-5 filtering rate, A-3

filters, A-3 other, A-3 protocol, A-3 firmware confirming version, 4-12 installing, 4-8, 4-9 upgrading using a Web browser, 4-9 using the MobileLAN access utility, 4-8 uploading, 4-9 frames transmitted and received, 4-4 frequency, 3-4 802.11b HR radio, list of 3-5 menu defaults, A-5

#### **G**

gateway IP address, 2-7 IP router, 2-7 general antenna placement guidelines, B-4 general installation guidelines, 1-5 guidelines antenna, 1-7 general antenna placement, B-4 general installation, 1-5

#### **H**

hardware, installed, viewing, 4-5 height, A-3 help with installation, 4-11 HereUAre about, C-3 configuration parameters, C-3 configuring, C-3 Setup screen, C-3 high address, defined, 2-7 humidity, A-3

#### **I**

installation getting help with, 4-11 guidelines, 1-5 installed hardware, viewing, 4-5 installing the 2102 S, 1-5 the firmware release on your PC, 4-8 interfaces, management, A-3 interference, decreasing, 1-5 Intermec antennas and accessories, B-6 Intermec Technical Support, 4-11 IP address, 2-7 available, in use, expired, 4-5 menu defaults, A-4 gateway, 2-7 setting, 1-8

**Index**

```
I
```
IP (continued) broadcast address, 2-7 frame type, menu defaults, A-4 router (gateway) defined, 2-7 menu defaults, A-4 subnet mask, 2-7 subnet mask, menu defaults, A-4

#### **K**

key, WEP, 3-6

#### **L**

lease duration, 2-7 LEDs activity, described, 4-7 described, 1-4 lighting sequence, understanding, 4-7 pattern when configuration matrix string is incorrect, 4-10 pattern when radio is faulty, 4-10 understanding, 1-3 length, A-3 lights, see LEDs low address, defined, 2-7

#### **M**

MAC address, viewing, 4-6 management interfaces, A-3 managing the 2102 S remotely, 2-3 Media Access protocol, A-3 microwave oven, decreasing interference from, 1-5 MobileLAN access utility using to set initial IP address, 1-8 using to upgrade, 4-8 using to upload firmware, 4-9 mounting bracket kits, listed, 1-6 mounting the 2102 S, 1-6

#### **N**

Network Address Translation (NAT), 2-7 server, configuring the 2102 S as, 2-8 network name (SSID), 3-4

#### **O**

operating temperature, A-3 optional mounting bracket kits, 1-6 options, antennas, B-6

#### **P**

parameters 802.11b HR radio, 3-4 DHCP server, 2-7 HereUAre, C-3 WEP, 3-6

password changing, 2-4 menu defaults, A-5 Passwords screen, 2-5 physical specifications, A-3 placement guidelines, antenna, B-4 port control, menu defaults, A-5 port statistics screen, 4-4 viewing, 4-4 ports described, 1-4 understanding, 1-4 positioning antenna external, for 802.11B HR radios, B-4 external, for antenna diversity, B-4 positioning the antenna, 1-7 Power LED described, 1-4, 4-7 not on, 4-11 pattern when access point is fully booted, 4-11 pattern when configuration matrix string is incorrect, 4-10 pattern when radio is faulty, 4-10 Power port, described, 1-4 problems, analyzing, 4-3 proxy server, using to access Internet, 2-3

#### **Q**

questions, technical support, 4-11

#### **R**

radio configuring, 3-3 LED pattern when faulty, 4-10 troubleshooting, 4-10 version, viewing, 4-6 Radio LED described, 1-4, 4-7 pattern when configuration matrix string is incorrect, 4-10 pattern when radio is faulty, 4-10 rate basic, 3-4 data, 3-4, A-3 data fallback, 3-4 filtering, A-3 receive data, WEP, 3-6 recommended antenna separation, B-5 resetting the factory defaults, 1-9 router, IP address, 2-7

#### **S**

separation, antenna, B-4 serial port cannot connect using, 4-11 described, 1-4

#### **MobileLAN access 2102 S User's Guide**

serial port (*continued*) max data rate, A-3 server DHCP, configuring the 2102 S as, 2-5 DHCP, parameters, 2-7 NAT, configuring the 2102 as, 2-8 slow throughput, 4-11 SNMP agent, A-3 Software Upgrade screen, 4-10 software version, viewing, 4-6 specifications 802.11b HR radio, A-4 architecture, A-3 electrical, A-3 Ethernet compatibility, A-3 data rate, A-3 interfaces, A-3 filtering rate, A-3 filters, A-3 list of, A-3 management access, A-3 Media Access protocol, A-3 physical, A-3 serial port max data rate, A-3 SNMP agent, A-3 software upgrades, A-3 SSID (network name), 3-4 menu defaults, A-5 storage temperature, A-3 subnet mask, IP, 2-7 supported DHCP options, 2-7

#### **T**

TCP/IP Settings menu defaults, list of, A-4 screen, 2-4 technical support questions, 4-11 temperature operating, A-3 storage, A-3 throughput is slow, 4-11 transmit key, WEP, 3-6 troubleshooting, 4-10

#### **U**

understanding the 2102 S, 1-3 the LED lighting sequence, 4-7 the LEDs, 1-3 the ports, 1-4 unencryption allowed, WEP, 3-6 unsupported DHCP options, 2-7 upgrading firmware using a Web browser, 4-9 using the MobileLAN access utility, 4-8 uploading firmware, 4-9 user name changing, 2-4 menu defaults, A-5 using the MobileLAN access utility to upgrade firmware, 4-8 to upload firmware, 4-9

#### **V**

viewing AP Connections, 4-3 configuration summary, 4-5 DHCP status, 4-5 information about the access point, 4-6 installed hardware, 4-5 IP addresses, available, in use, expired, 4-5 MAC address, 4-6 port statistics, 4-4 software version, 4-6

#### **W**

Web browser cannot connect using, 4-11 session, establishing, 2-3 using to upgrade firmware, 4-9 weight, A-3 WEP Configuration menu, 3-6 configuration parameters, explained, 3-6 configuration, menu defaults, A-5 configuring, 3-5 encryption described, 3-4 required, 3-6 key described, 3-6 verifying, 4-11 receive data described, 3-6 menu defaults, A-5 transmit key described, 3-6 menu defaults, A-5 unencryption allowed, 3-6 WEP encryption menu defaults, A-5 width, A-3 Wi-Fi certification, 1-3 Wired LAN LED described, 1-4, 4-7 pattern when access point is fully booted, 4-11 pattern when configuration matrix string is incorrect, 4-10 pattern when radio is faulty, 4-10 worldwide frequencies for 802.11b HR radio, 3-5